## **Алгоритм**

**1. Родитель регистрируется на сайте Навигатор.**

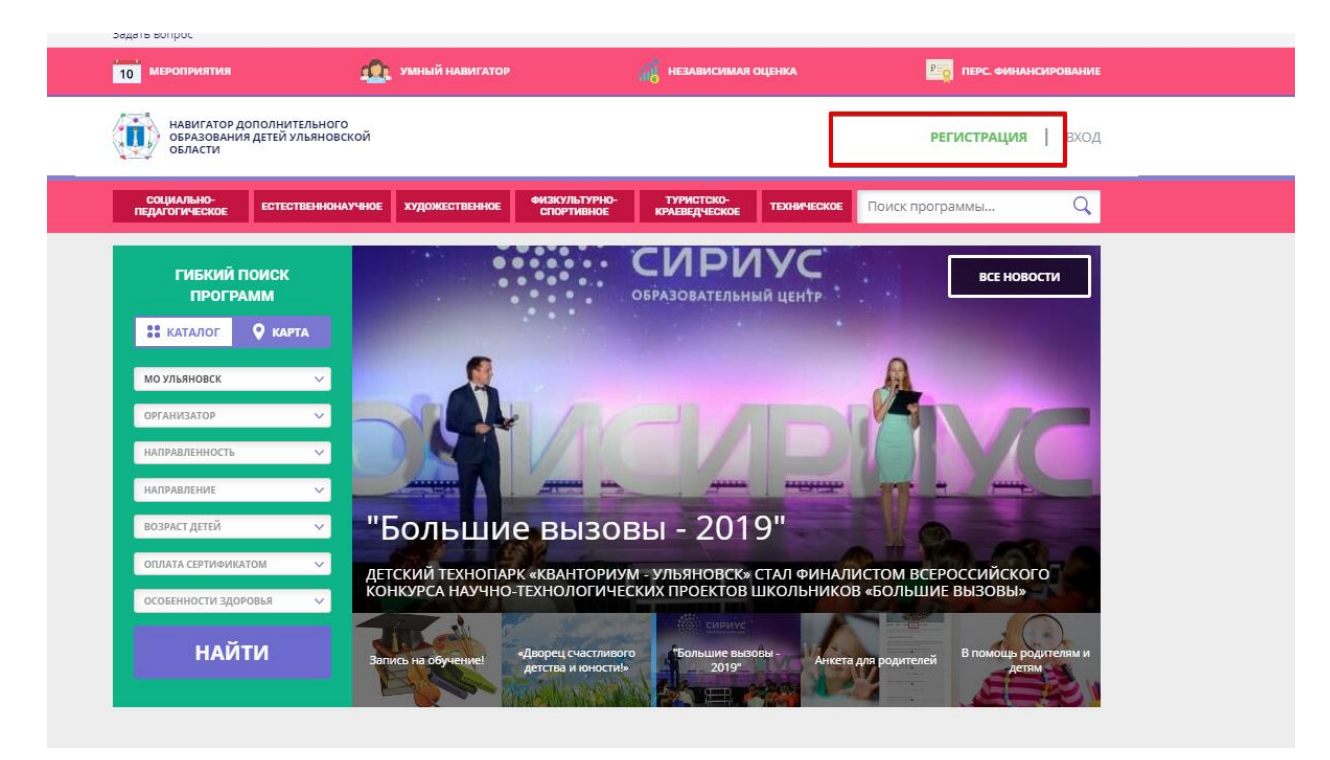

## **Заполняет все необходимые поля**

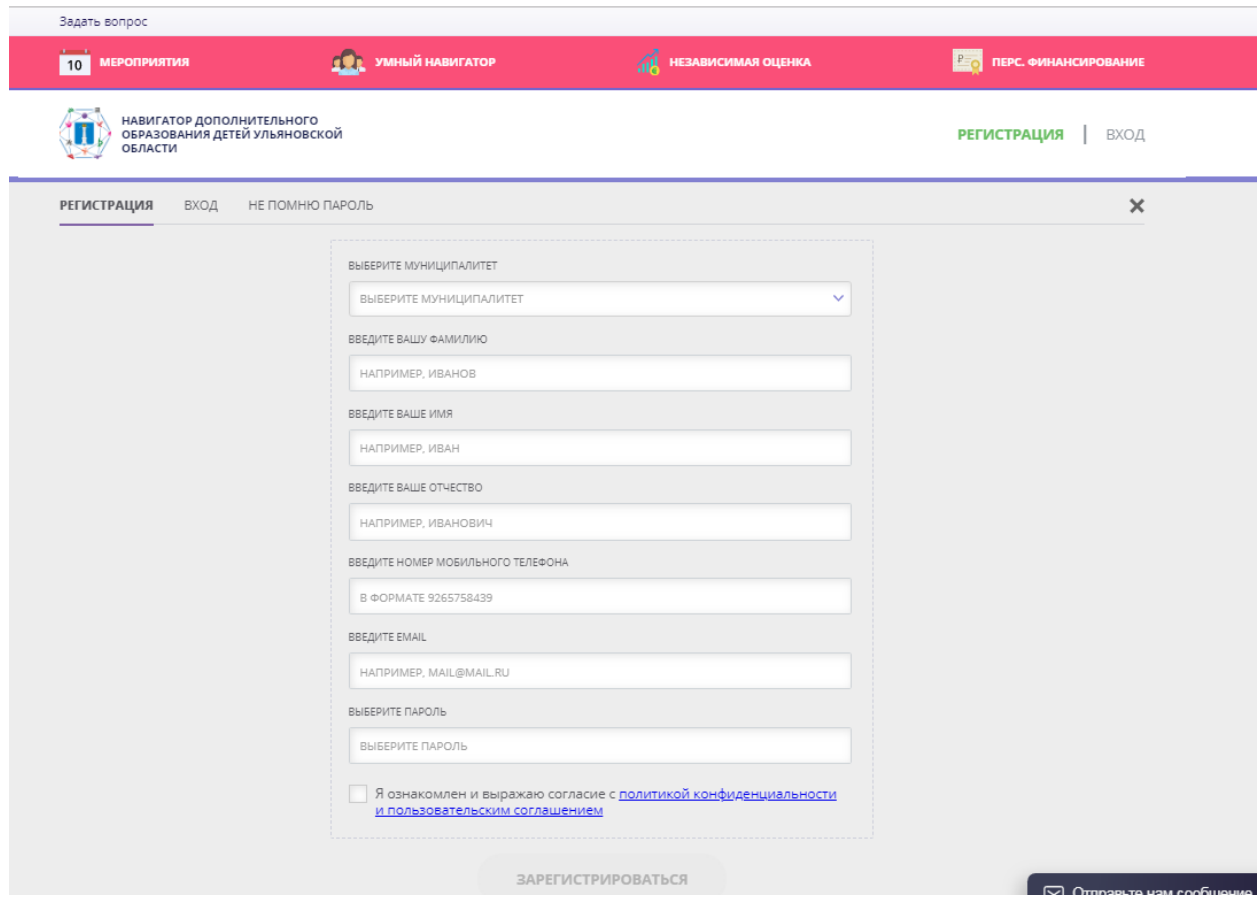

**2. Вносит данные ребенка (ФИО, дату рождения) во вкладке «Дети»**

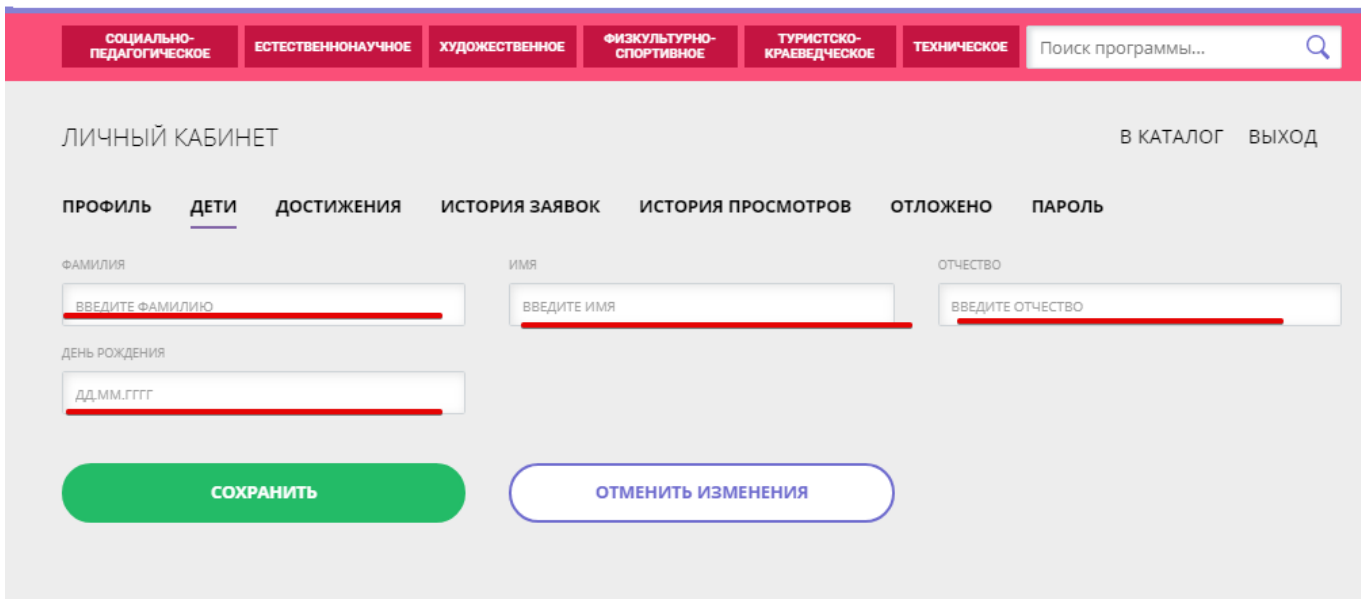

*2.1. Необязательный этап. Нажимает кнопку «Получить сертификат»*

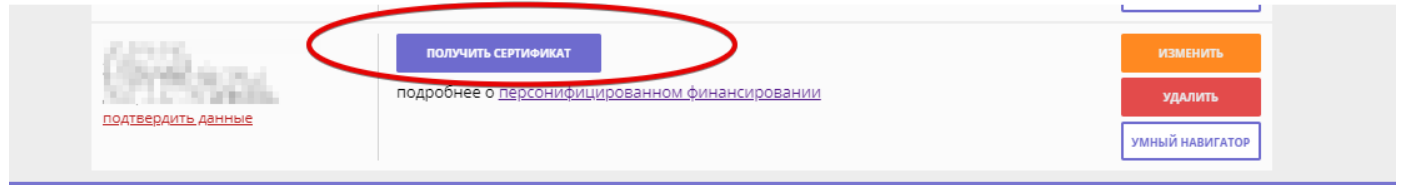

**3. Выбирает программу, подает заявку.**

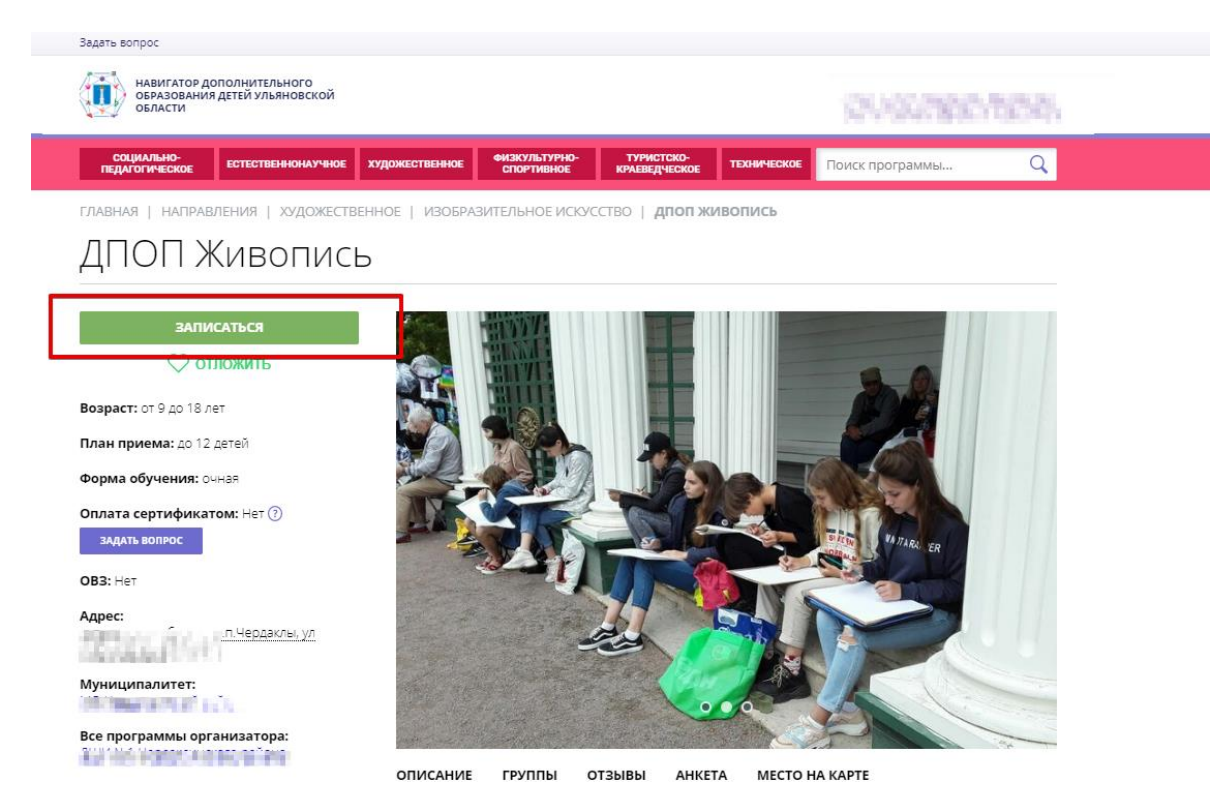

**4. Организация обрабатывает поступившую заявку (подтверждает или отклоняет), связывается с родителем.** 

**5. Обращается в образовательную организацию для подписания документов необходимых для обучения.**

Организатор должен подтвердить данные ребенка и выдать ему сертификат. При выдаче сертификата родитель (законный представитель) или ребенок, достигший возрасте 14 лет должен написать заявление на включение в систему ПФДО и согласие на обработку персональных данных.

**5. Представитель организации заходит в личный кабинет во вкладку «Дети», вводит в специальном поле ФИО ребенка.**

**6. При нахождении данного ребенка в системе необходимо зайти в эту карточку, проверить все внесенную родителем информацию (ФИО ребенка, дату рождения, ФИО, электронную почту родителя).**

**7. Если все данные верные, необходимо нажать кнопку «Подтвердить данные».**

## *Инструкция по подтверждению детей*

**8. Следующий этап «Выдача сертификата»** (если родитель не получил его в личном кабинете). После перехода в карточку сертификата необходимо выбрать тип сертификата (учета или персфинансирования) (на сегодняшний день выдаем сертификаты учета), ввести СНИЛС ребенка и нажать кнопку «Сохранить».

## *Инструкция по выдаче сертификата*

В личном кабинете родителя после выдачи сертификата учета появляется информационное сообщение

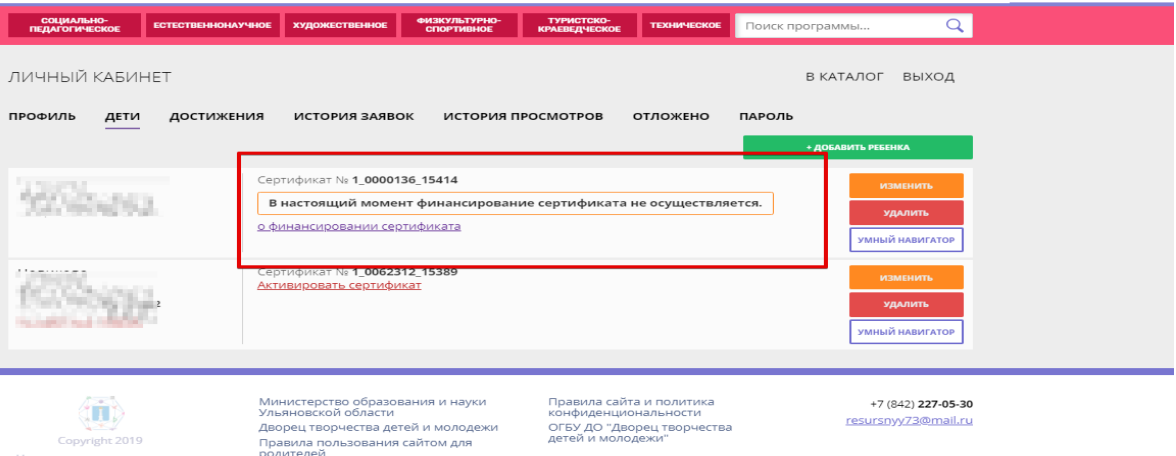

9. После зачисления ребенка на программу в Навигаторе необходимо перевести заявку ребенка в статус «Обучается» с указанием номера приказа на зачисление.